## Aplicatia 2

- 1. Deschideti un nou fisier in aplicatia Microsoft Excel.
- 2. Salvati fisierul sub numele E2.XLS
- 3. Modificati orientarea paginii: portrait si dimensiunea marginilor foii astfel incat marginea de sus, jos si dreapta sa fie de 2.4 cm, stanga de 3 cm, iar antetul si subsolul de 2 cm.
- 4. Introduceti in antet:

S.C. LIOLI.S.R.L.

Str. Noua, nr. 7, Salcia de Jos

4. In celula C2 introduceti urmatorul titlu: PRETURI, formatat: Arial,16, ingrosat, gri inchis, subliniat cu linia dubla

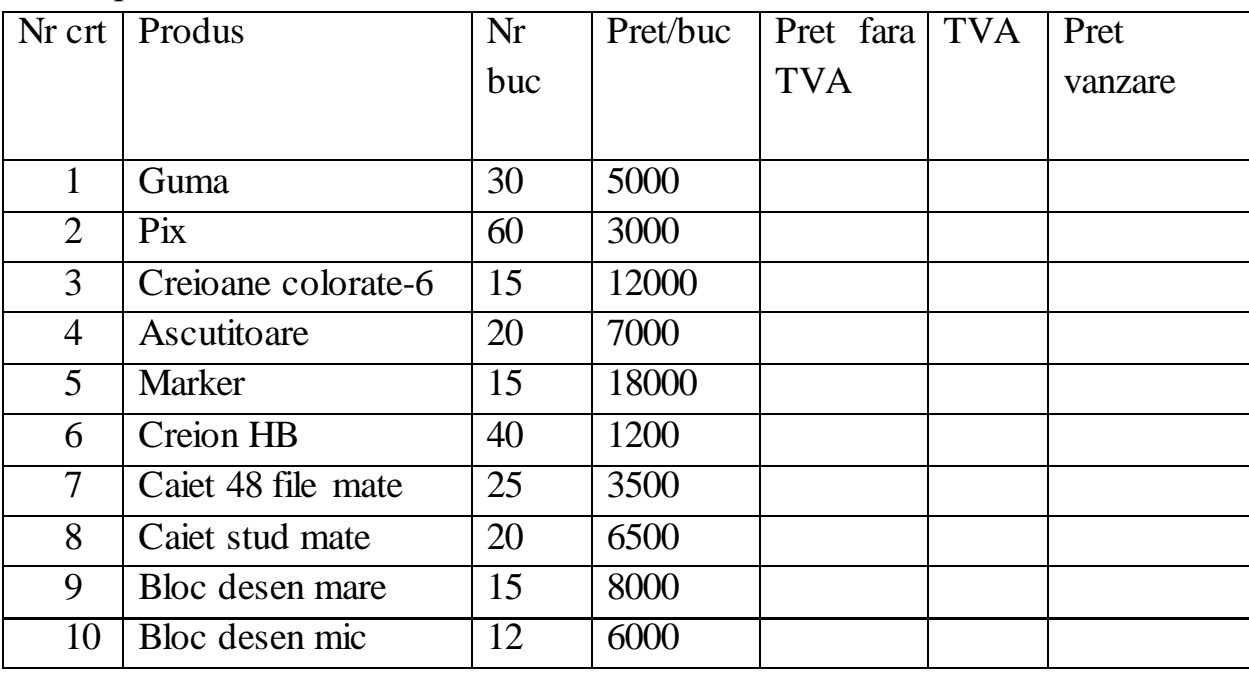

5. Incepand cu celula A4 introduceti date conform tabelului alaturat:

6. Formatati capul tabelului(primul rand al tabelului) astfel: Arial, 12, ingrosat, centrat.

- 7. Calculati "pret fara TVA" folosind formula Nrbuc\*Pret/buc. Pentru acesta in celula E5 tastati semnul  $=$ " semn ce specifica ca urmeaza un calcul si introduceti formula (nu valorile, ci adresele celulelor) urmand pasii urmatori: clic pe celula  $C5$ , semnul "\*", clic pe celula D5, enter. Aceasta va avea ca efect obtinerea rezultatului in celula dorita.
- 8. Calculati in celula F5 valoarea "TVA" procedand in modul prezentat anterior, (nu uitati de semnul  $=$ "). Formula in cazul nostru va fi: F5 = E5  $*$  24%
- 9. Calculati "pret vanzare" cu formula:  $GS = ES + FS$
- 10.Aplicati borduri intregului tabel creat.
- 11.Redenumiti prima foaia de calcul in COMANDA.